## Short guide "Request Change of Enrollment"

You change the enrollment in the following cases:

- Change of degree program
- Transition Bachelor-Master
- Change of examination regulations

1: Enter the following URL: <a href="https://studis.hochschule-trier.de">https://studis.hochschule-trier.de</a> in your browser and login with a click on "Login via Shibboleth".

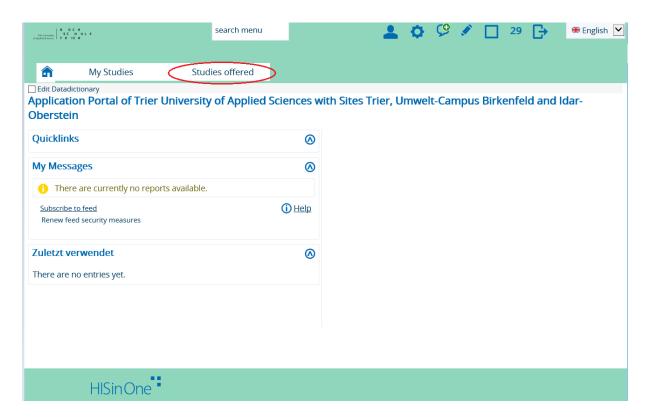

2: View menu item "Studies offered" and submenu "Online application"

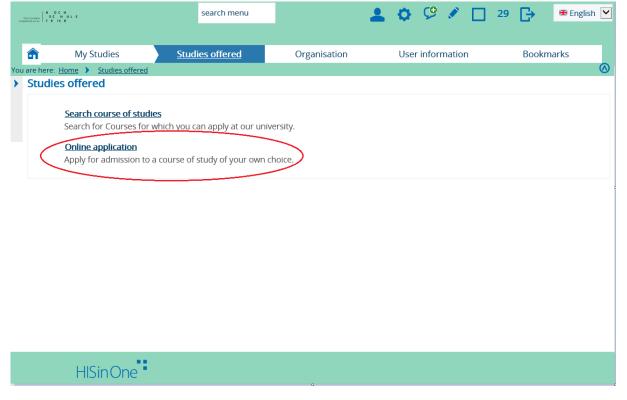

3: Before you now submit an application using the "Add a request" button, you must first update or confirm your address and e-mail address.

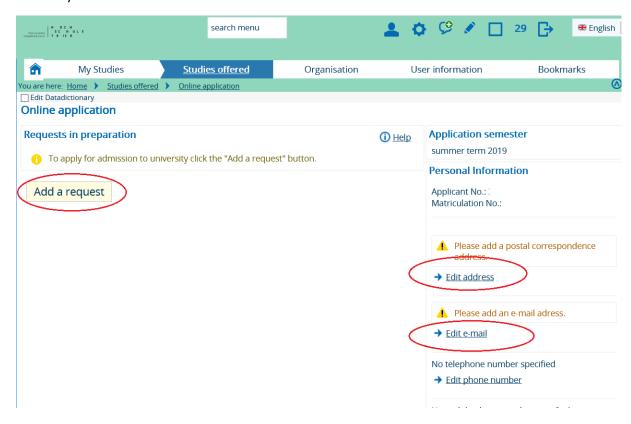

4: After you have selected "Add a request", you have to select the study location and subject in the next step and press the "Next" button.

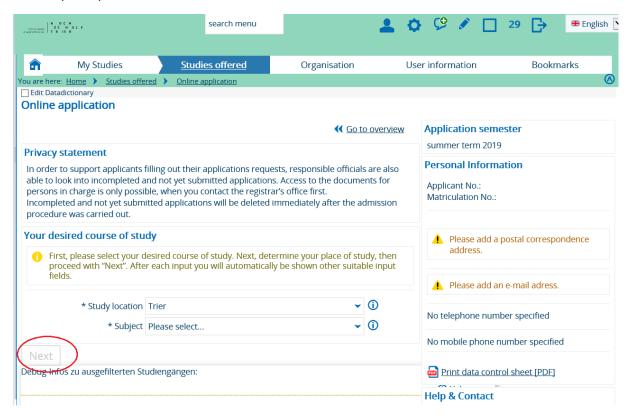

5: You finish the application process with the function "Submit request".

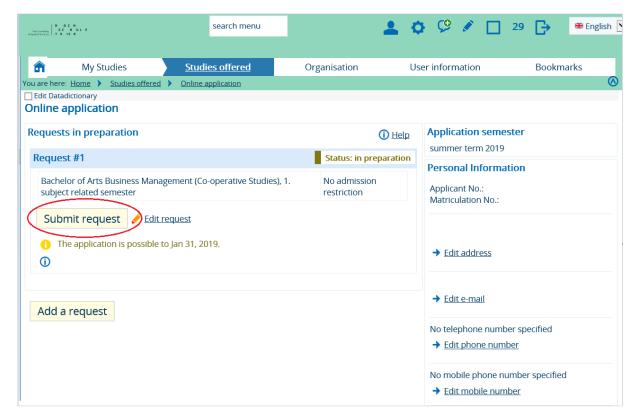

6: Finally, you have to push the button "Request for enrollment".

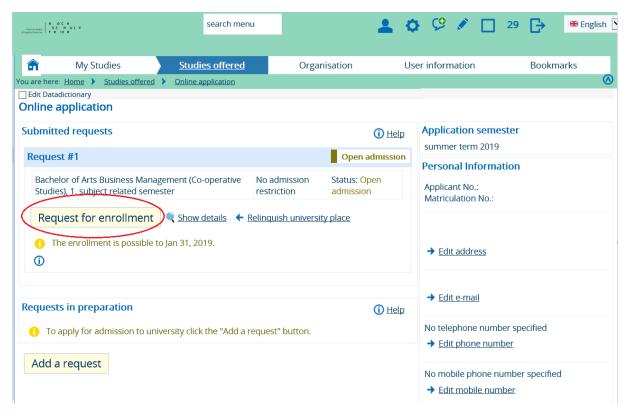

7: Now you can print the PDF "Print the enrollment request". Please follow the instructions on the first page of the PDF document.

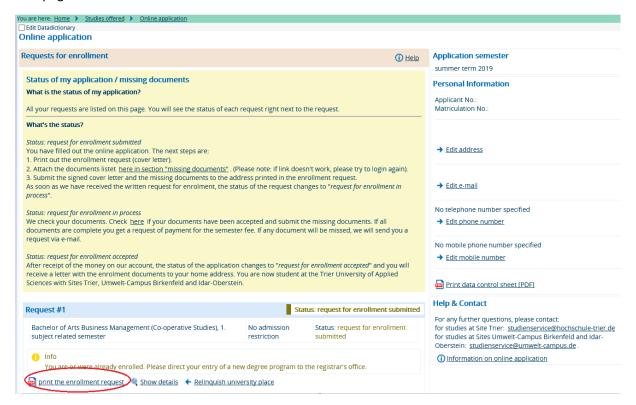